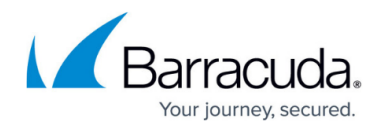

# **Serial Number for Hardware and Virtual Appliances**

<https://campus.barracuda.com/doc/93201360/>

### **Find the Hardware Appliance Serial Number**

The serial number for your appliance is located on a sticker affixed to your appliance.

When prompted for a serial number during setup, use only the numeric portion of the serial number on the sticker, as shown in the following image.

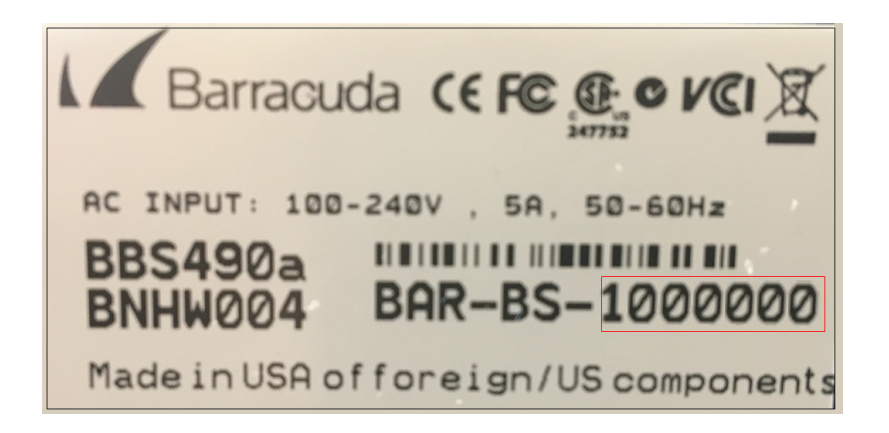

Your default administrator password is based on your serial number.

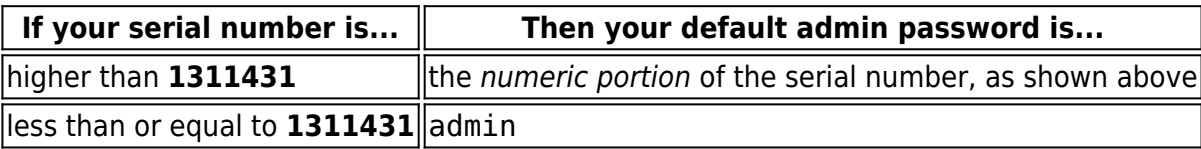

### **Find the Virtual (Vx) Appliance Serial Number**

The Vx serial number is provided in an email invoice you receive from Barracuda upon purchasing this virtual appliance license.

Your default administrator password is based on the preboot version of your virtual machine image.

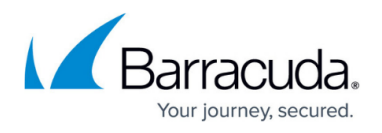

To find the preboot version number, look at the downloaded virtual image file. The number between vm and -fw is the preboot version number. In the example below, it is 4.6.1.

Vx BarracudaEmailSecurityGateway-p2-vm**4.6.1**-fw8.1.0.003-20200113-esx-vbox.zip

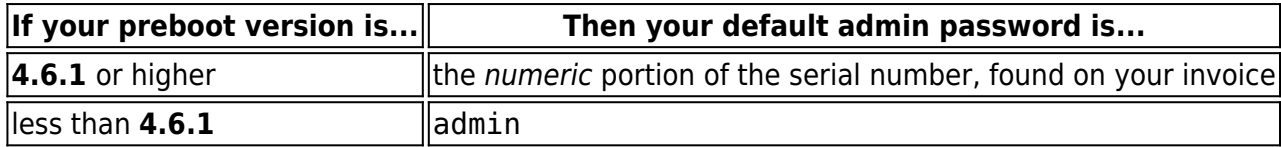

#### **Additional Sources**

You can also find the serial number in the configuration backup file. The first part of the filename contains the serial number. In the example below, it is 1234567.

BAR-SF-**1234567**-8.2.0.002-20200405011050-CGSV-Manual\_Backup.bak

## Support Services

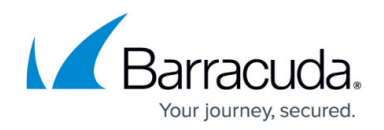

#### **Figures**

1. SerialNumber.png

© Barracuda Networks Inc., 2024 The information contained within this document is confidential and proprietary to Barracuda Networks Inc. No portion of this document may be copied, distributed, publicized or used for other than internal documentary purposes without the written consent of an official representative of Barracuda Networks Inc. All specifications are subject to change without notice. Barracuda Networks Inc. assumes no responsibility for any inaccuracies in this document. Barracuda Networks Inc. reserves the right to change, modify, transfer, or otherwise revise this publication without notice.